بالمنار

# **WinZip; Makhluk Macam Apa Itu?**

## **Alif Muttaqin**

#### LISENSI DOKUMEN

Copyleft: Digital Journal Al-Manar. **Lisensi Publik**. Diperkenankan untuk melakukan modifikasi, penggandaan maupun penyebarluasan artikel ini kepentingan pendidikan dan bukannya untuk kepentingan komersial dengan tetap mencantumkan atribut penulis dan keterangan dokumen ini secara lengkap.

Ani mendapatkan satu file attachment dari yang dia dapatkan dari seorang teman. File itu merupakan surat pribadi yang dengan file dokumen itu diharapkan Ani dapat sedikit banyak membantu meringankan beban temannya. Ani bingung ketika file itu ternyata tidak bisa dibuka dengan Microsoft Word di komputernya. Boro-boro bisa, filenya sendiri aneh, tidak bergambar huruf W biru seperti layaknya file dokumen Word yang lain. Yang tampak dari keterangan "Type" pada Windows Explorer adalah bahwa file ini merupakan "ZIP File"Pernahkah hal ini terjadi pada anda?

**Kompresi atau Zip** adalah istilah yang umum digunakan untuk merujuk pada penyusutan ukuran file dari ukuran sebenarnya. Setelah suatu file dikompresi dengan menggunakan program Winzip, tipe filenya (ditandakan pada 3 huruf setelah titik pada nama file, misal dataku.doc, maka tipe file/ekstensinya adalah .doc -red) akan berubah menjadi **.zip**. **Dekompresi atau Ekstrak** adalah proses kebalikan dari kompresi, yakni mengembalikan file .zip yang telah dikompresi ke bentuk asalnya. WinZIP adalah salah satu dari sekian banyak program yang dipergunakan untuk memanipulasi ukuran file untuk tujuan yang bervariasi mulai dari penghematan ruang penyimpanan hingga untuk keperluan keamanan transfer tersebut.

Petunjuk intalasi WinZip

1. Klik 2 kali file setup.exe dari folder instalasi program Winzip. Atau jika anda menginstal dari CD bonus majalah CHIP, anda tinggal klik **"ikon install Winzip"** pada tampilan menu awal CD tersebut. Langkah ini akan mengantar anda pada menu instalasi seperti ilustrasi di bawah. Klik **"Setup"** untuk memulai instalasi.

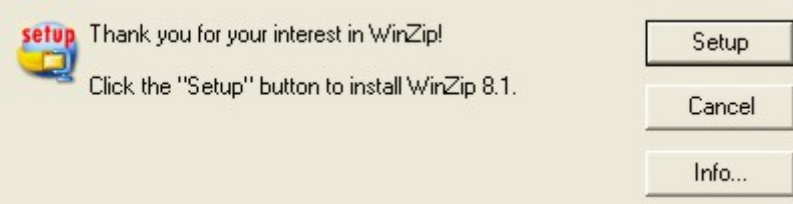

2. Selanjutnya anda akan dibawa kepada menu seperti di bawah. Anda dapat memilih lokasi penginstalan program pada harddisk komputer dengan mengklik **"Browse"**. Atau jika anda tidak yakin, anda bisa membiarkannya apa adanya. Klik **"OK"** untuk melanjutkan.

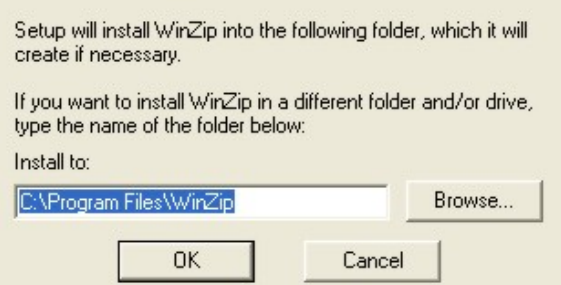

3. Klik **"Next"** pada menu di bawah

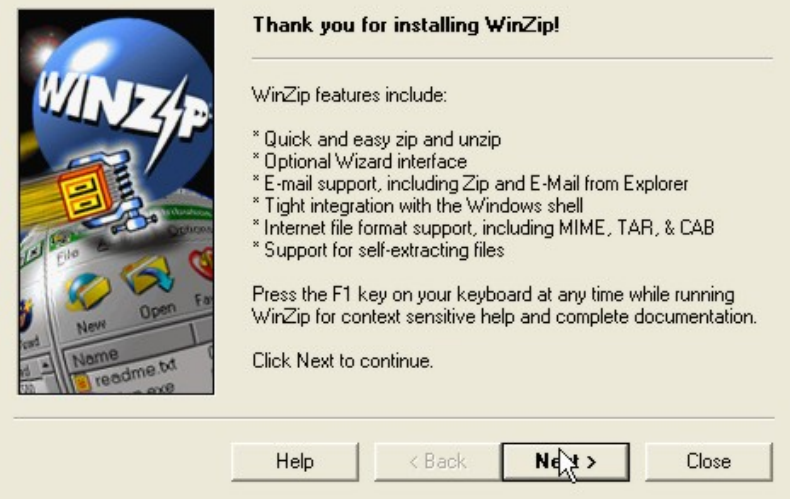

4. Klik **"Yes"** pada menu di bawah.

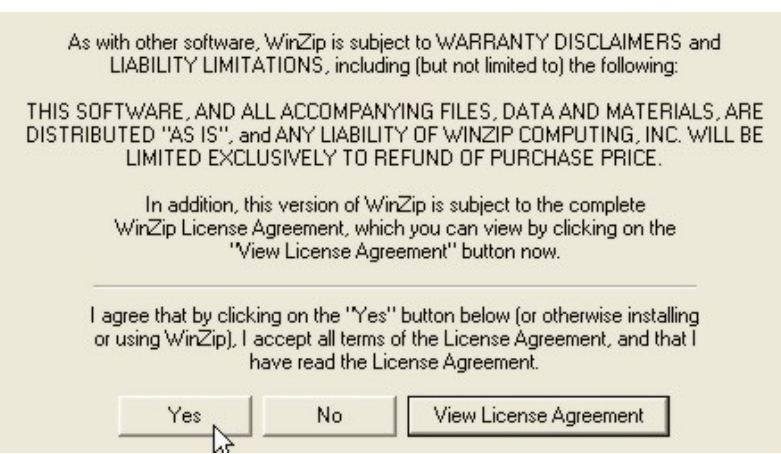

بالمغذاد

#### 5. Klik **"Next"** pada menu di bawah.

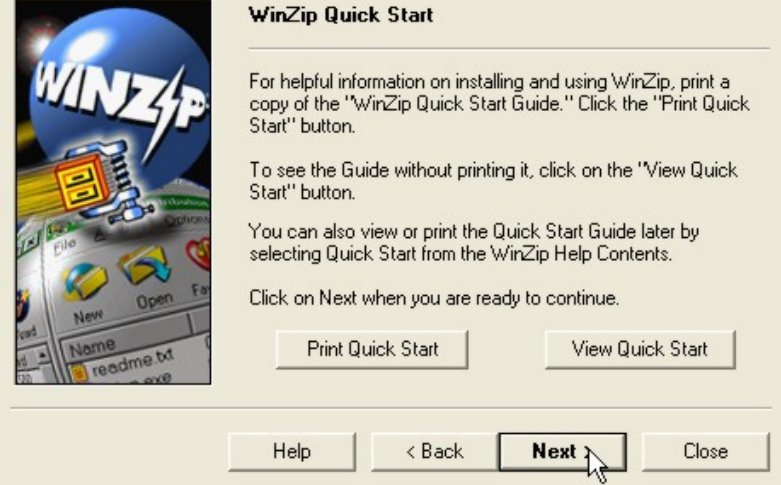

6. Klik pada button **"Start with WinZip Classic",** kemudian klik **"Next"** 

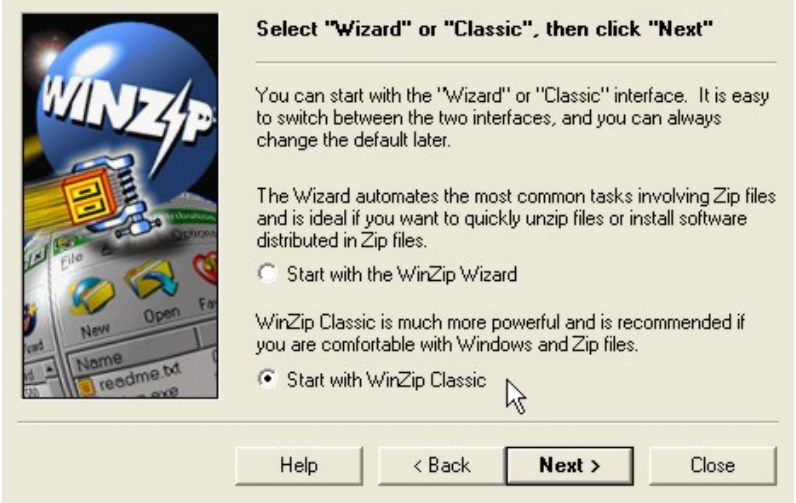

7. Klik pada button "Express **setup (recommended)"** untuk instalasi umum, atau anda bisa mengklik pada button Custom setup untuk pengguna advanced, dan memberikan beberapa menu pilihan tambahan. Klik **"Next"** untuk melanjutkan.

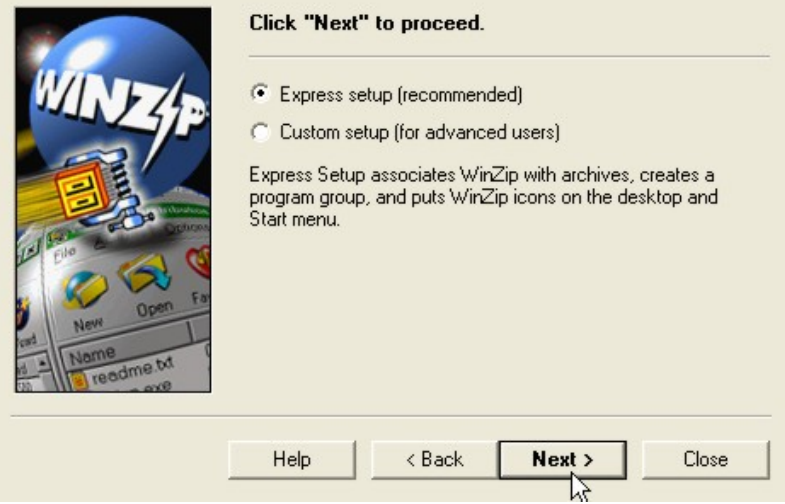

8. Klik **"Associations"** untuk memilih dukungan WinZip atas beberapa tipe file (ekstensi), atau jika anda tidak yakin lanjutkan dengan mengklik **"Next".** 

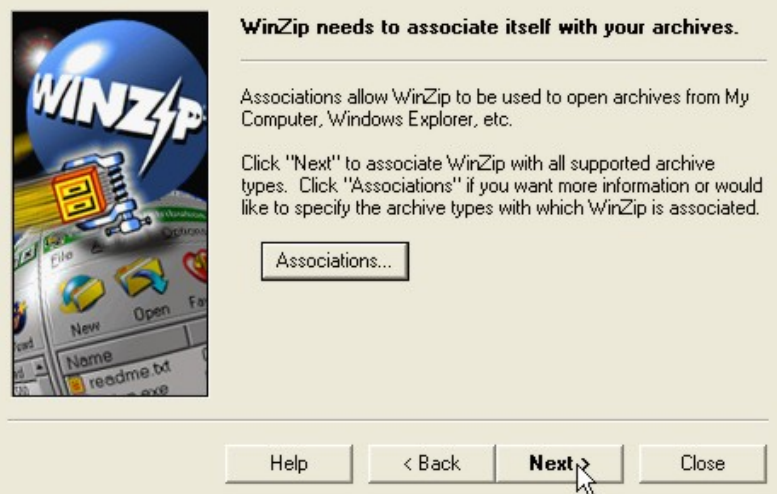

9. Klik **"Finish"** untuk mengakhiri instalasi program ini.

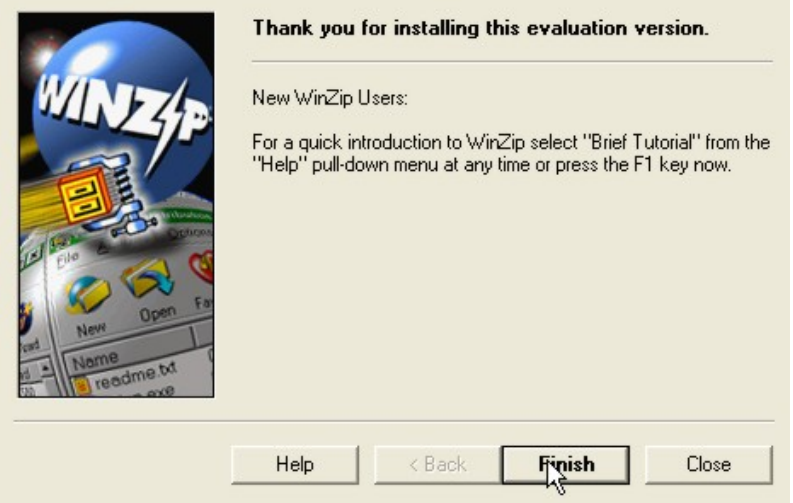

Petunjuk Penggunaan Program WinZip

Saat pertama kali anda membuka program WinZip dan selama program tersebut belum diaktivasi, maka anda akan mendapati tampilan seperti di bawah ini.

المغاد

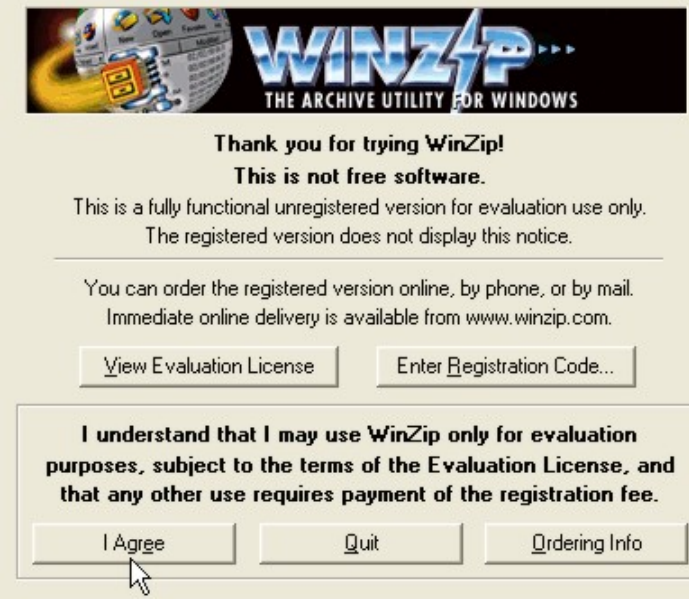

Klik "I Agree" untuk masuk ke dalam program WinZip. Dalam tampilan ini tombol "I Agree" berada di sebelah kiri, namun dalam waktu lain ketika anda membuka Winzip, tombol ini akan berpindah tempat. Namun hal ini tidak akan mempengaruhi program. Selanjutnya akan tampil menu seperti di bawah.

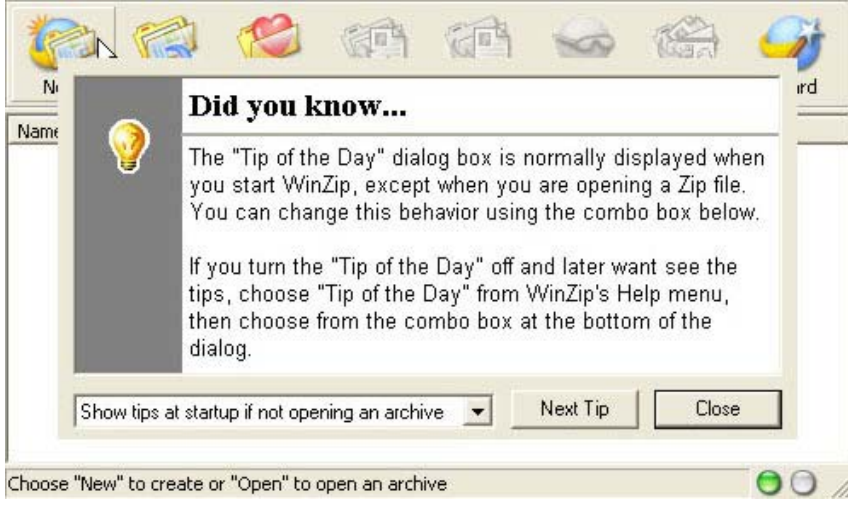

Klik "Close" untuk langsung masuk pada WinZip. Atau jika anda merasa kurang enak karena selalu disambut "Tip Of The Day"-nya WinZip anda dapat menonaktifkannya dengan memilih "Never show tips at startup …" pada menu pull down. Dengan cara ini anda akan langsung dihadapkan pada menu utama WinZip seperti ini.

#### 屇 New Open Favorites Add Extract View CheckOut Wizard Name Modified Size Ratio Packed | Path  $00/$ Choose "New" to create or "Open" to open an archive

Banyak sekali menu dalam winZIP yang menarik dan perlu dipelajari, namun jika dibahas secara keseluruhan, namun untuk keperluan Zip-Unzip, di sini hanya akan disampaikan cara mudahnya dengan menggunakan model "Drag N Drop". Menu lainnya dapat anda pelajari sendiri. Jika perlu, jangan ragu untuk membuka WinZIP help. Banyak sekali keterangan yang sangat berguna di sana.

## **Membuat File ZIP baru**

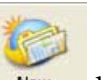

- Klik button New Archive New di Taskbar WinZIP.
- Pada windows popup ini anda dapat memberi nama dan lokasi penyimpanan file WinZIP anda.

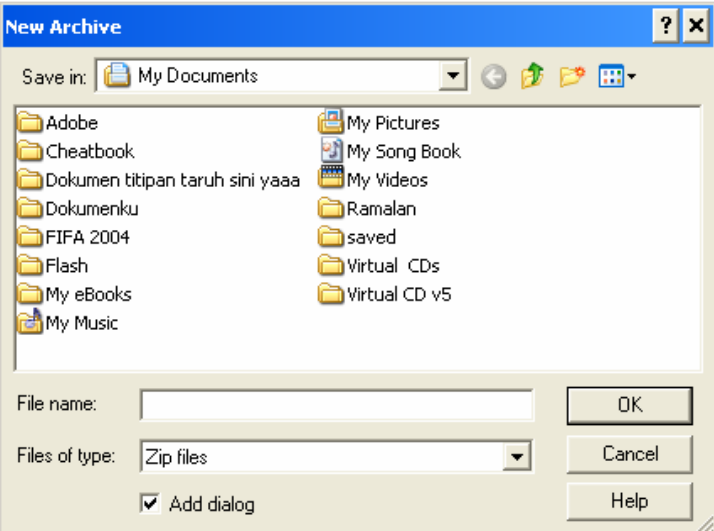

 Selanjutnya pada "Add dialog" anda dapat memilih file-file apa yang akan ditambahkan dalam kompresi file anda, akhiri dengan mengklik Add. File Zip anda sudah jadi, terletak pada tempat yang anda inginkan.

المزار

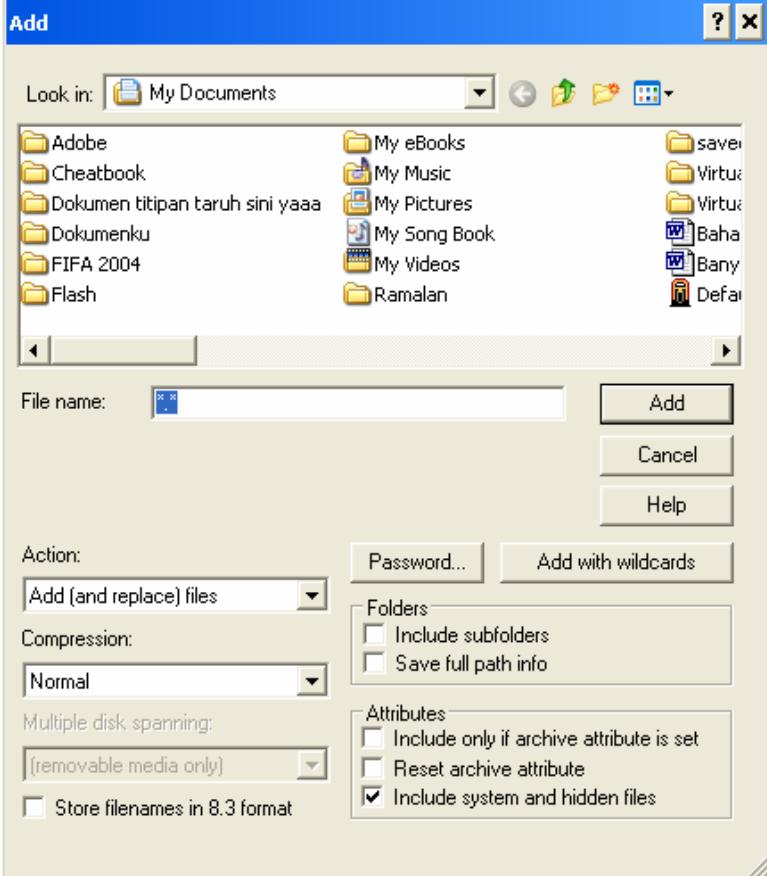

### Catatan:

Compression: tingkat kompresi, berkaitan dengan hasil akhir file ZIP dalam disk dan kinerja komputer ketika proses berlangsung. Semakin kecil file output yang dihasilkan, semakin banyak waktu yang diperlukan komputer untuk membuatnya begitu pula sebaliknya:

 Maximum (slowest): kompresi file terkecil namun sedikit lambat ketika proses zipping berjalan

 Normal: pilihan default, kompresi normal Fast: kompresi agak besar, proses zipping cepat. Super fast: kompresi besar, proses zipping sangat cepat. None: tidak ada kompresi.

## **Membuka file ZIP**

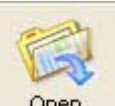

- Klik button **Open** Browse dan pilih file yang akan dibuka, akhiri dengan OK.
- Anda juga dapat membuka file ZIP dengan mengklik ganda file ZIP ketika ditampilkan dalam Windows Explorer, atau Klik kanan>Open With Winzip.

المزار

المنار

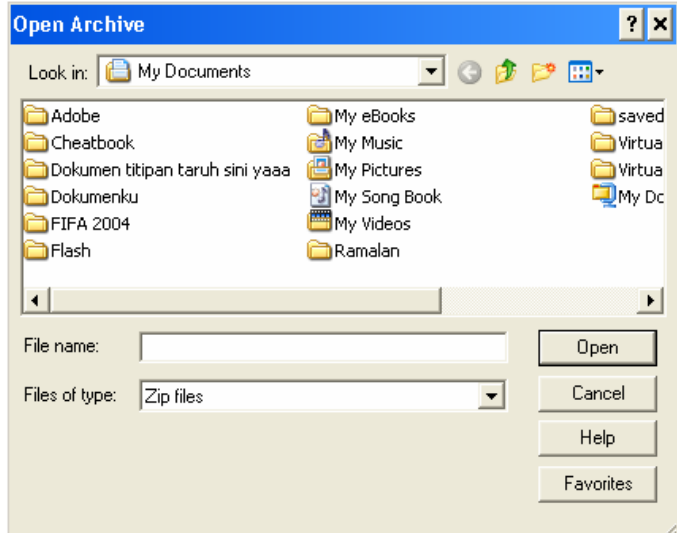

# **Menambahkan file dalam file ZIP yang telah ada**

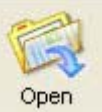

• Klik button  $\frac{open}{ }$ , Browse dan pilih file yang akan dibuka, akhiri dengan OK.

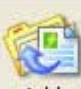

Klik button **Add**, Pada "Add dialog" ini, browse file yang akan ditambahkan, pilih file dan akhiri dengan mengklik Add.

### **Menampilkan dan Mengekstrak(UnZIP)**

Untuk dapat memprint file dalam ZIP, anda perlu mengekstrak atau dengan kata lain mengembalikan bentuk dan format file ke bentuk sebenarnya. Istilah lain yang sering digunakan adalah UnZIP/Unpack. Secara otomatis ketika anda membuka file ZIP dengan button Open seperti di atas, otomatis WinZIP akan menampilkan isi file. Untuk mengekstrak, berikut langkahnya:

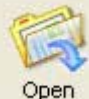

Klik button **Open** Browse dan pilih file yang akan dibuka, akhiri dengan OK.

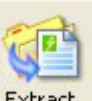

Klik button **Extract**, tentukan lokasi file output, akhiri dengan Klik Extract.

Sebenarnya ada banyak langkah yang secara integral telah diterapkan WinZIP pada windows. Selain cara di atas, anda juga bisa memaksimalkan kinerja WinZIP ketika sedang meng-eksplore file melalui Windows Explorer.

1. Misalnya anda ingin mengumpulkan beberapa file gambar menjadi satu file ZIP, yang tentu akan mengurangi besar ukuran file jika dibandingkan dengan hanya mengumpulkan file-file tersebut dalam satu folder. Caranya adalah:

- Select dan blok beberapa file yang diperlukan,
- Klik kanan pada salah satu file yang dipilih>Winzip>"Add to

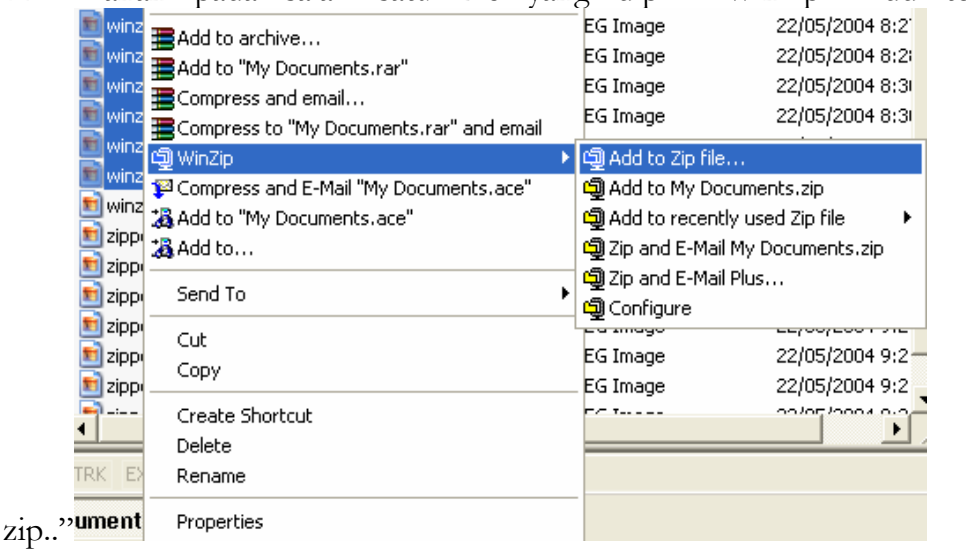

- Pada menu pilihan, tentukan nama file dan lokasi penyimpanan, akhiri dengan mengklik Add.
- Atau Anda Juga bisa memilih nama file zip yang sudah ditawarkan oleh komputer, dalam contoh gambar di atas, setelah Klik kanan pada beberapa file>WinZip> "Add to My Documents.zip"
- 2. Untuk mengekstrak/membuka file zip pada Windows Explorer langkahnya juga sangat mudah dan mirip dengan langkah pembuatan file zip di atas.

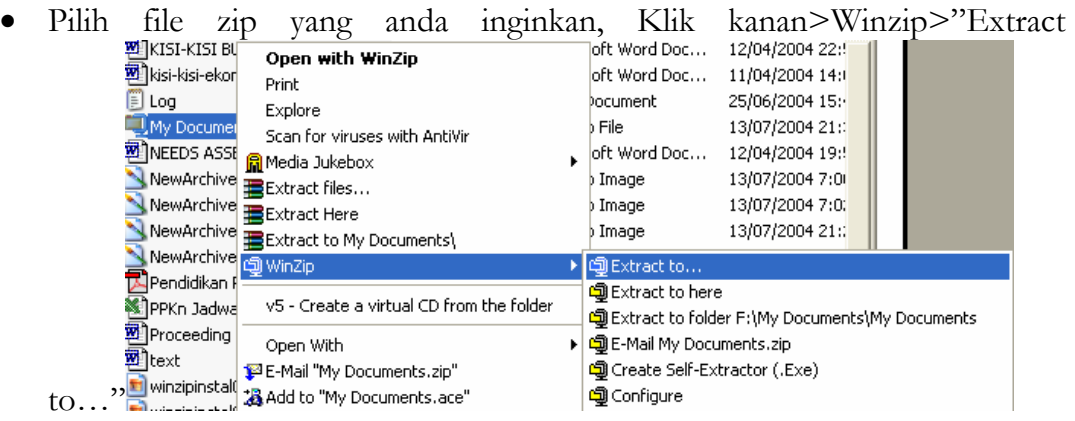

- Pada menu pilihan, tentukan lokasi baru file extraksi dan akhiri dengan mengklik Extract.
- Atau Anda juga bisa mengekstrak file langsung pada directory/folder yang sama dengan lokasi file zip berada. Setelah Klik kanan pada file zip sumber>WinZip>"Extract to here"

Mudah bukan? Semoga setelah membaca tulisan singkat mengenai WinZip ini Ani serta Ani-Ani yang lain tidak lagi merasa asing dengan kompresi, File Zip, dan WinZip itu sendiri.